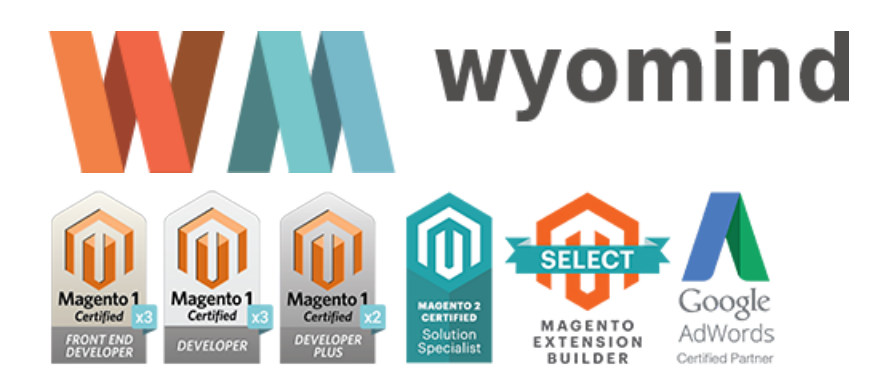

# **POINT OF SALE** *User Guide*

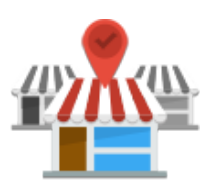

According to Google a great part of retail sales are influenced by the web, but the majority is effected in shops from local retailers to the big chains.

The *Point Of Sale* extension for Magento 2 will increase awareness of all your stores by allowing you to highlight them on a customized Google Map which is then placed on any page of your website.

This map uses HTML5 code which helps the customer by providing, on the same web page, their current position and a route map to their nearest point of sale.

Specific information relative to each point of sale can be easily customized from the Magento 2 backoffice. For example, opening times, postal and website addresses.

STEP 1: Manage your Points of Sale

First of all, you need to create your points of sale. For this, from Magento 2 backoffice, go to:  $\odot$  SALES  $\odot$  POINT OF SALE  $\odot$  MANAGE POS / WH

Add your points of sale

With *Point of Sale*, you can manage as many warehouses or points of sale as you want from the backend of Magento 2.

To configure your points of sale, click on .

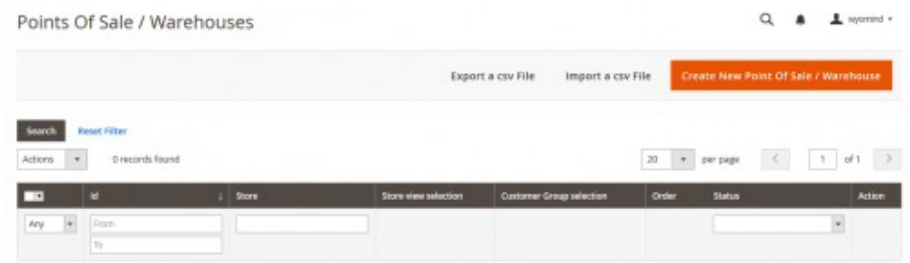

If the button is not displayed, you can check that permissions have been assigned for that user in:  $\odot$  SALES  $\odot$  PERMISSIONS

## General information

Each POS must have at least a name, a code, an order of display, longitude and latitude coordinates.

Other information is additional, however we recommend you to fill in a maximum of fields to be able to reuse them in the Google Map display.

## **Code (internal use)**

This is a unique identification code used in the back-office of Magento 2 for each point of sale. This code is also used by Google Addresses to identify points of sale if data files are exported to a Google Places account.

#### **Name**

This is the name that appears on the front-office of your website in Google Maps. It can be a shop sign or help to localize the point of sale, eg. «USA Washington Store».

#### **Type of display**

The type of display defines whether a point of sale is visible or not in Google Maps: Warehouse = invisible on the Gmap/checkout Point of Sale = visible on the Gmap/checkout

#### **Visible on store locator**

Display the point of sale in the store locator.

## **Order of display**

This is the order of display on the Google Map.

## **Latitude & Longitude**

This information is essential to allow the point of sale to be displayed in Google Maps. You can find these information with Google Maps.

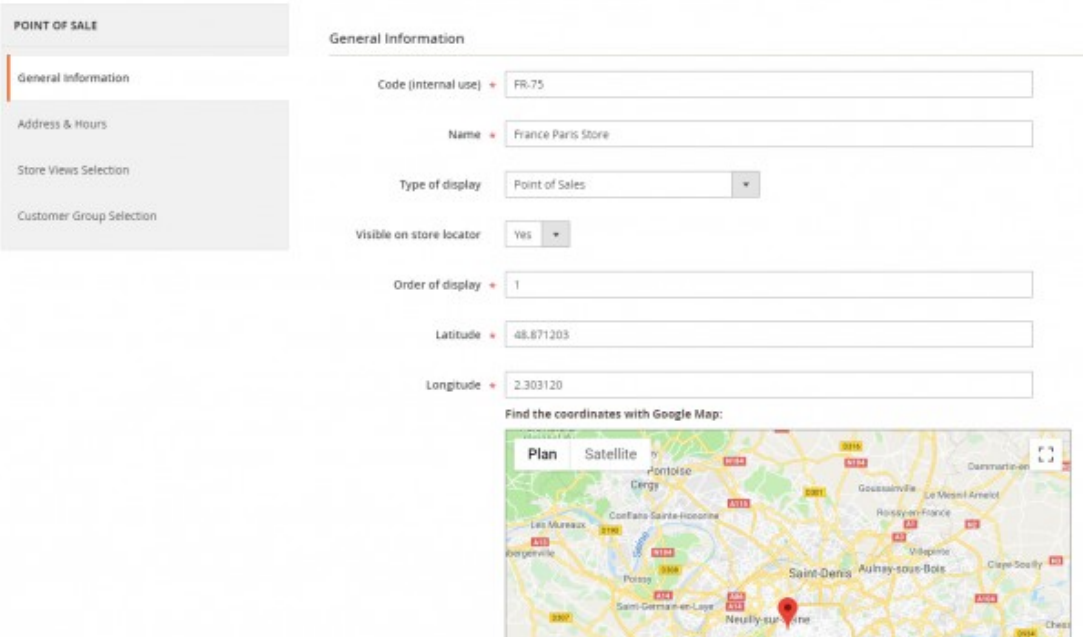

## Address & Hours

All the details specified in **Address & Hours** appear in the information section when a customer selects a particular point of sale. You must fill in:

#### **Address (lines 1&2)**

Street number, street name, floor number...

## **City, Postal code, State**

The state code is essential if data files are exported to a Google Places account.

## **Country**

The country allows customers to filter the point of sale search results.

#### **Main phone**

The telephone number is essential if data files are exported to a Google Places account.

## **Email**

It is the email to contact the website.

#### **Image**

This is the image associated with a point of sale eg. the shop front, the logo etc... The image appears in the information section when a customer selects this particular point of sale. The image can be a .jpeg, .gif or .jpg file.

### **Description**

This is a description of the point of sale. The description appears in the information section when a customer selects this particular POS.

### **Hours**

The opening hours can be shown for each point of sale. You can set lunch hours as well.

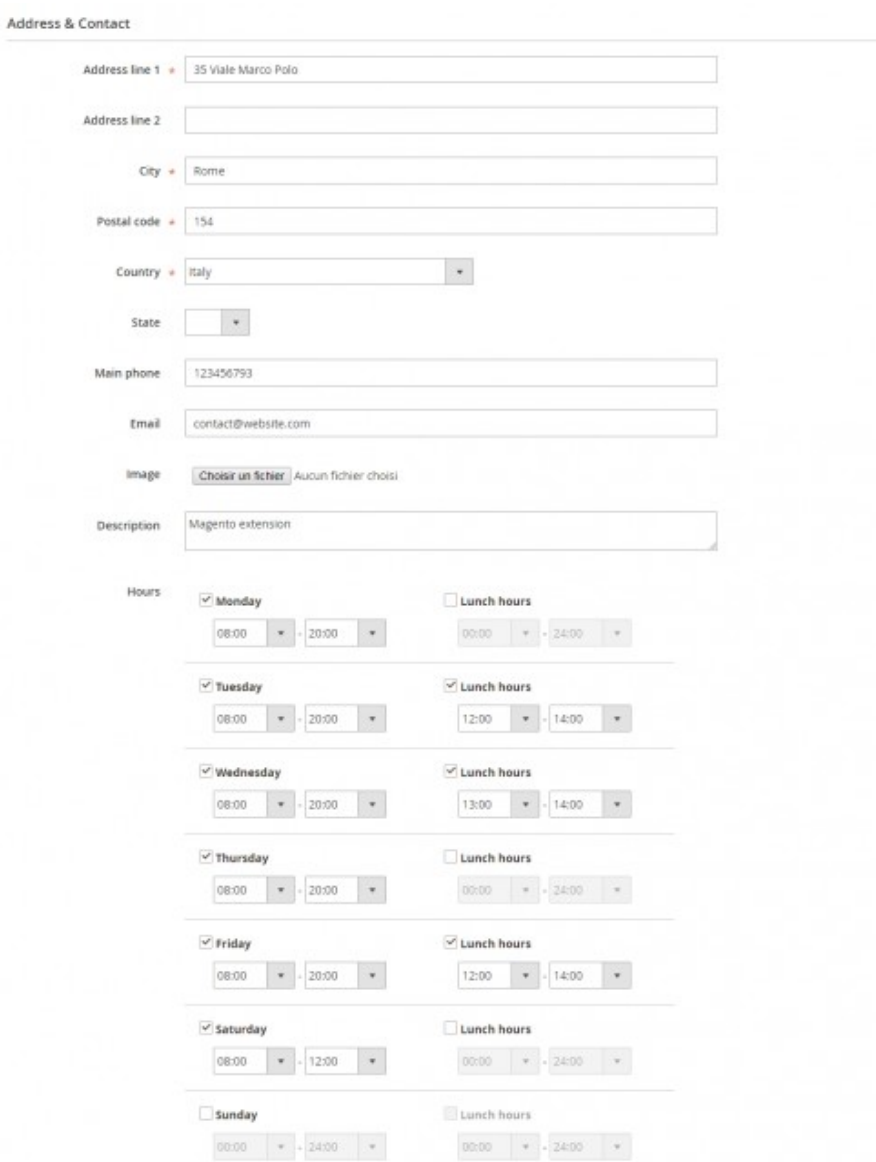

## **Days off**

You can list all the days off. Each date must be on a new line formatted as follows:

Days off

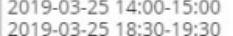

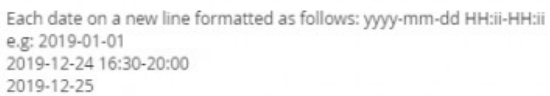

Note that you can also add hours off. Each date and hour must be on a new line formatted as follows:

yyyy-mm-dd HH:ii-HH:ii

In the case where there are several breaks during the day, you'll need to add one line per break time, for example:

2019-02-25 14:00-15:00 2019-02-25 18:30-19:30

## Store views selection

A point of sale can be linked to one or more store views. Only the points of sale that are linked to at least one store view are then displayed for customers in Google Maps.

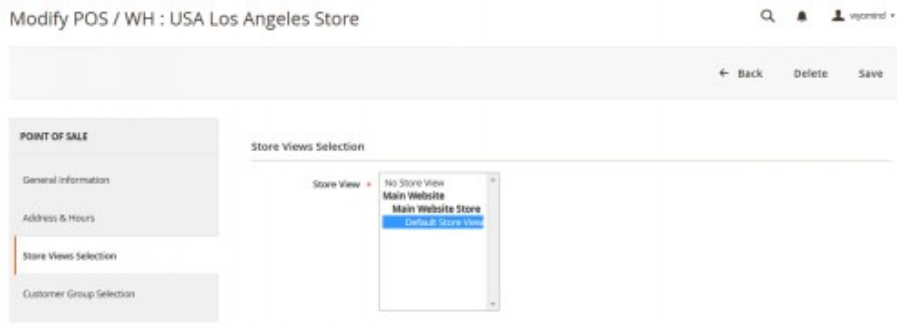

If you select No Store View, the point of sale won't be visible anywhere.

## Customer group selection

You must then select in the **Customer Group Selection** tab, the customer group(s) that will be able to see the point of sale.

If you select No Customer Group, the point of sale won't be visible for any customer.

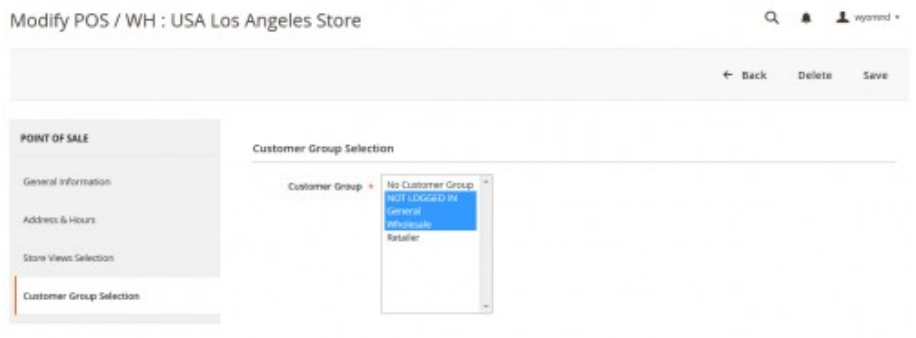

## Frontend

You have the possibility to define a description specific to the POS/WH as well as to enable a unique frontend page.

In the **Store Locator** page, you can use the global store description, or use a specific one for the POS/WH.

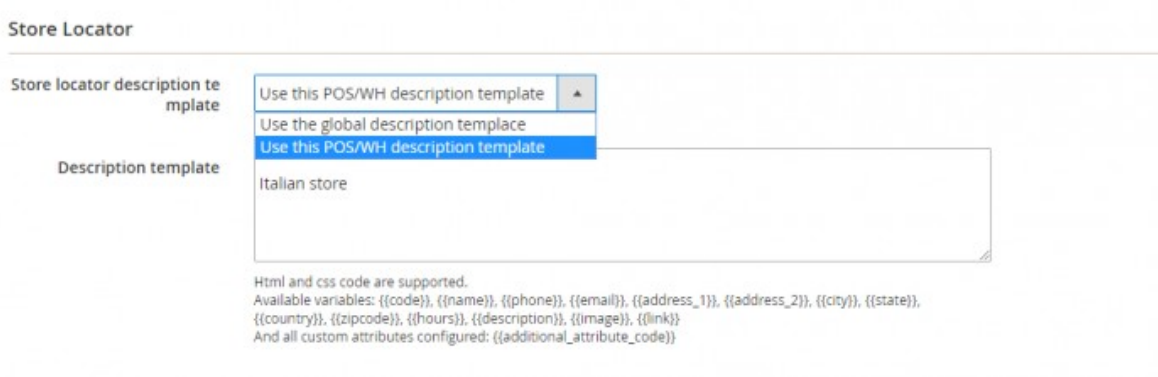

If you choose to use a template specific to the POS/WH, you have the possibility to add variables to the description.

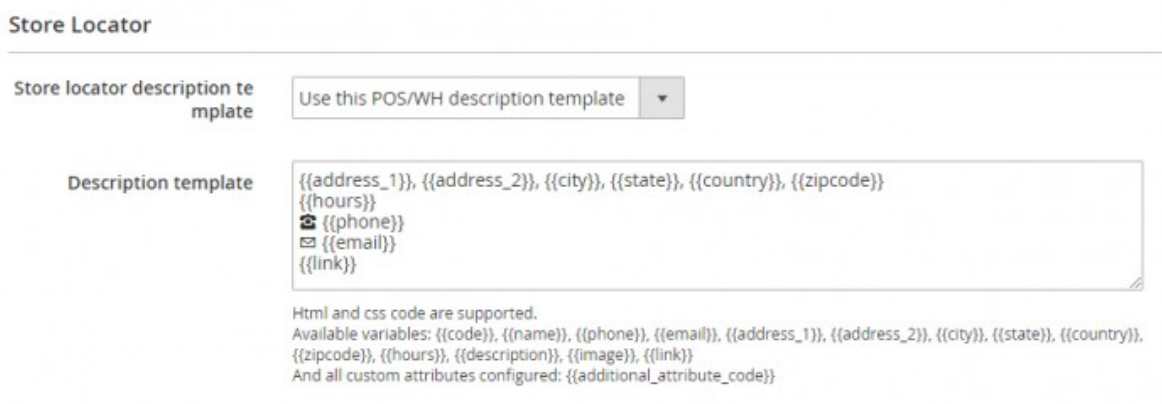

## Point Of Sale

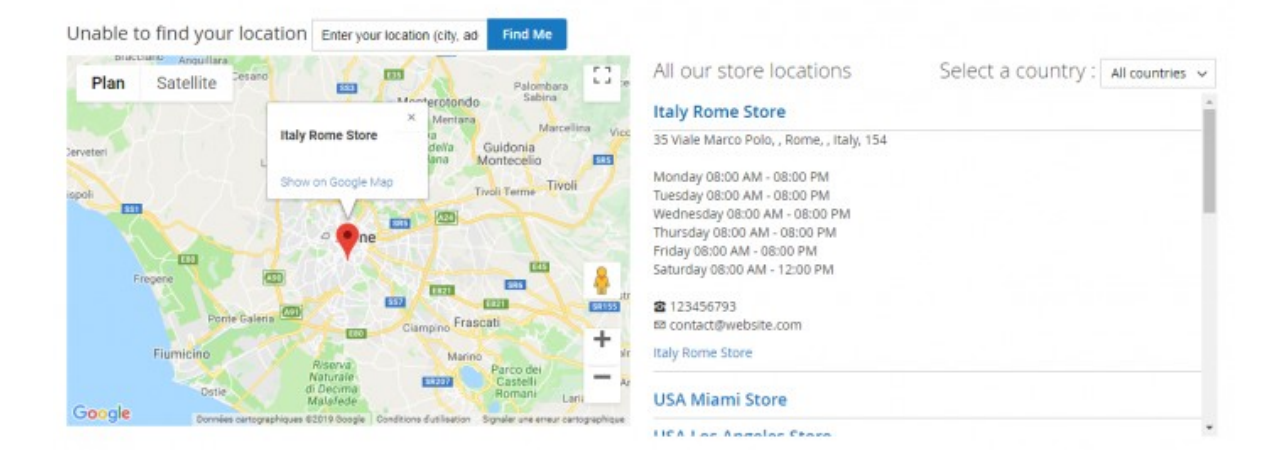

You can also enable a unique **Store page** for the POS/WH.

Define your own url key, for example, with **italy-store**, you'll be able to access the store page.

Also, add the content of your choice. Note that HTML and CSS code are supported.

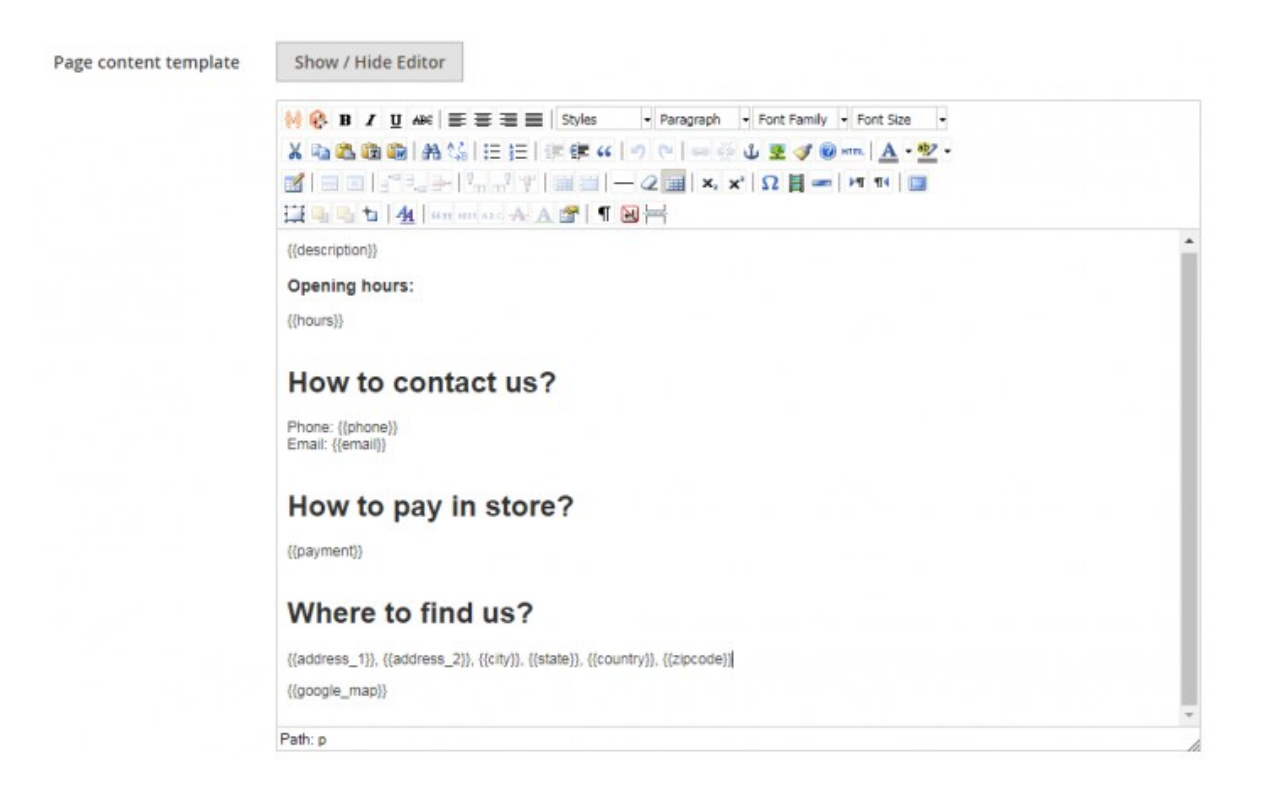

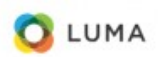

Search entire store here...

Q | |

What's New Women Men Gear Training Sale

## Italy Rome Store

Do your shopping in our store based in Rome in Italy.

#### Opening hours:

Monday 08:00 AM - 08:00 PM<br>Tuesday 08:00 AM - 08:00 PM Wednesday 08:00 AM - 08:00 PM<br>Thursday 08:00 AM - 08:00 PM Friday 08:00 AM - 08:00 PM Saturday 08:00 AM - 12:00 PM

## How to contact us?

Phone: 123456793 Email: contact@website.com

How to pay in store?

Credit Card, Check, Cash

## Where to find us?

35 Viale Marco Polo, , Rome, , Italy, 154

You can use below variables in the templates:

- **{{code}}** The point of sale code
- **{{name}}** The point of sale name
- **{{phone}}** The point of sale phone number
- **{{email}}** The point of sale email address
- **{{address\_1}}, {{address\_2}}, {{city}}, {{state}}, {{country}}, {{zipcode}}** The point of sale address
- **{{hours}}** The point of sale opening hours
- **{{description}}** The point of sale description
- **{{image}}** The point of sale image
- **{{link}}** Link to the point of sale page

## **{{google\_map}}**

The Google map with the targeted point of sale Note that you can't use the Google map variable in the Store locator description template.

## **{{additional\_attribute\_code}}**

All custom attributes that you have configured:

## Additional information

For each store, you can define your own attributes in order to customize the store page as you want.

For this, go to:

 $\odot$  SALES  $\odot$  POINT OF SALE  $\odot$  POS / WH ATTRIBUTES

Click on .

This works the same way than product attributes.

The attribute can be:

- $\blacksquare$  text: simple input
- **textarea: multi-line input**
- **wysiwyg: HTML input**

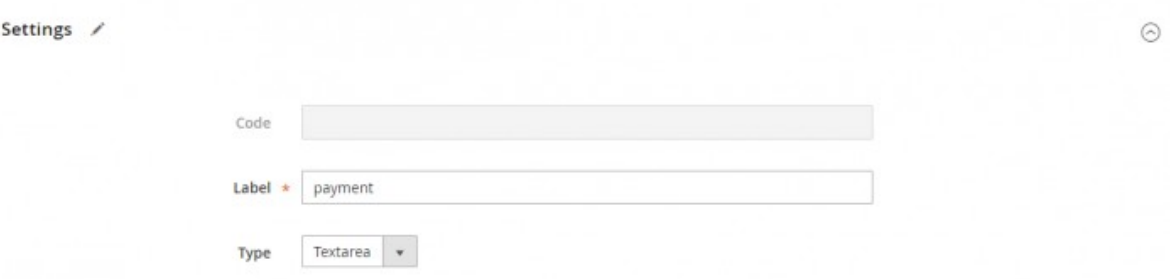

Note that the attribute code will be generated automatically from the attribute label.

Once saved, a notification displays and the attribute is listed in the grid.

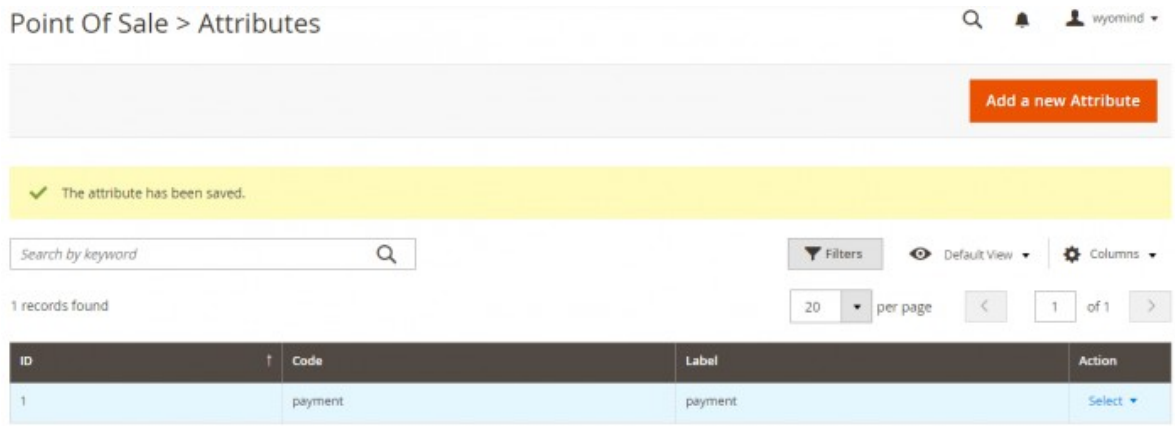

Once created, the attributes will be displayed in the **Additional information** tab of each point of sale.

#### **Additional Information**

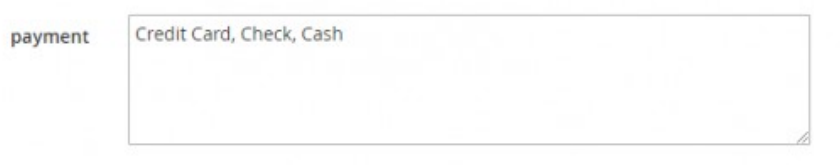

Then, they can be used in the description template for the store locator and in the template for the point of sale page.

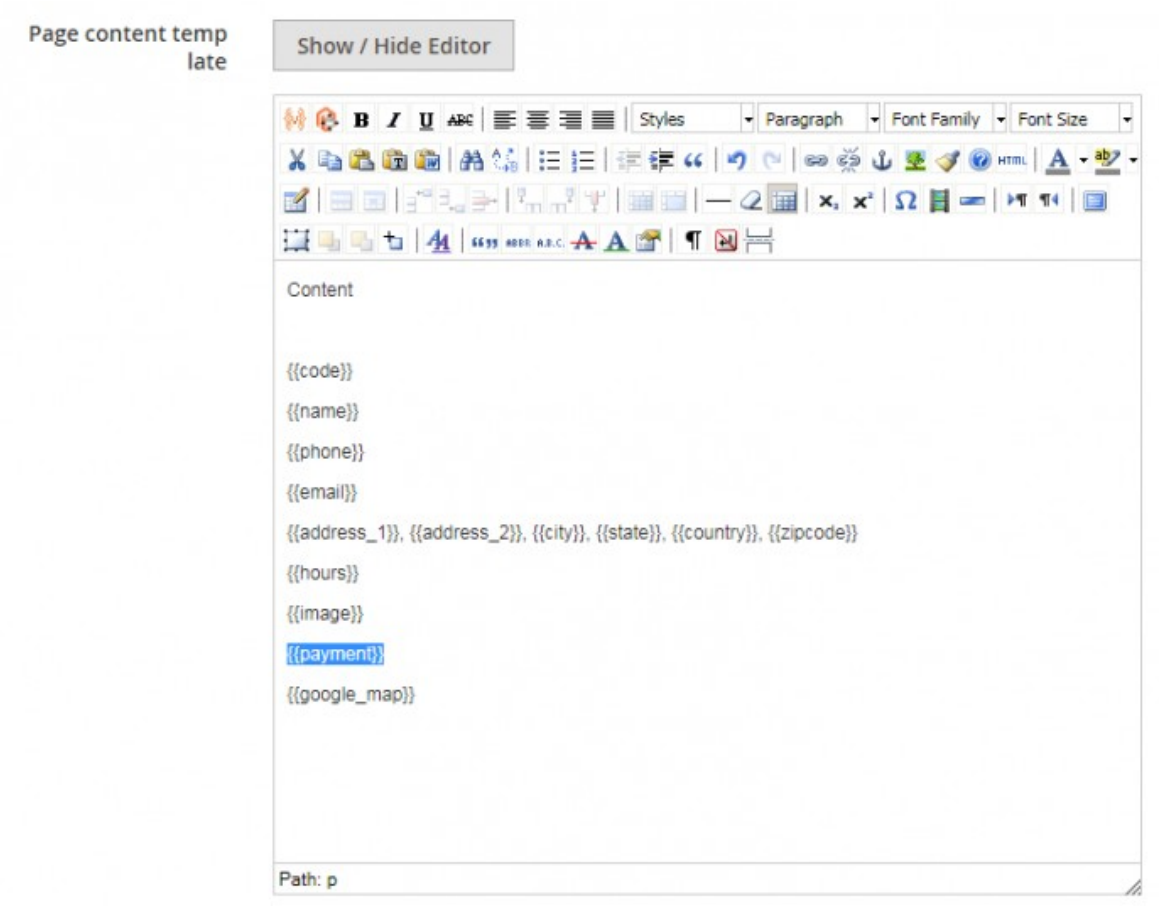

## Import and export a CSV file

## Import

To import a CSV file, click on . You can then click on to upload your file in Magento 2 (your file must be a CSV file).

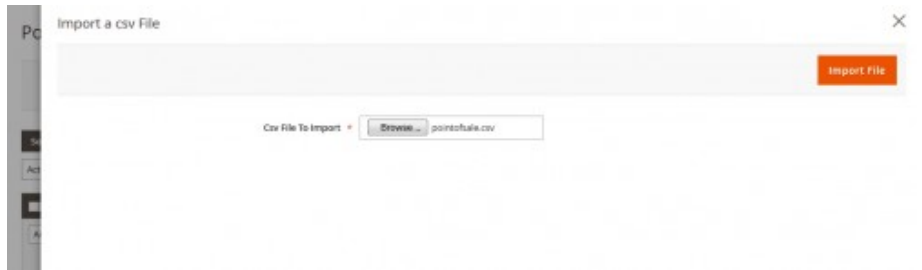

Once you have chosen your file, click on .

## A message is displayed and notifies that the POS/WH have been imported in:

## $\odot$  SALES  $\odot$  POINT OF SALE  $\odot$  MANAGE POS / WH

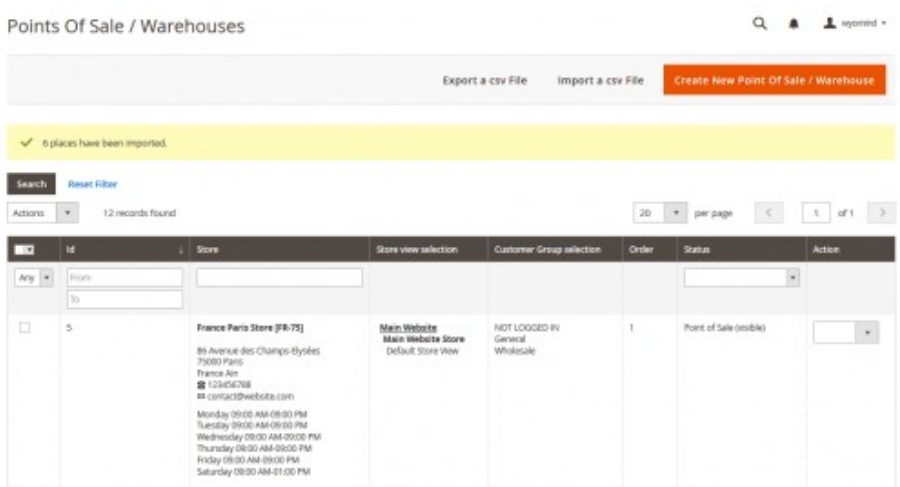

## Export

To export a CSV file, it is quite easy, you need to click on , and you will be able to download a CSV file that includes all information about the points of sale you've just created or imported.

In order to import a large number of points of sale more easily, you can first export a CSV file, fill it with Excel software and save it (CSV format) to finally import it as a CSV file.

Configure the display of your points of sale

In order to edit the display of your points of sale in the Google map, go to:  $\circledS$  STORES  $\circledS$  SETTINGS  $\circledS$  CONFIGURATION  $\circledS$  WYOMIND  $\circledS$  POINT OF SALE

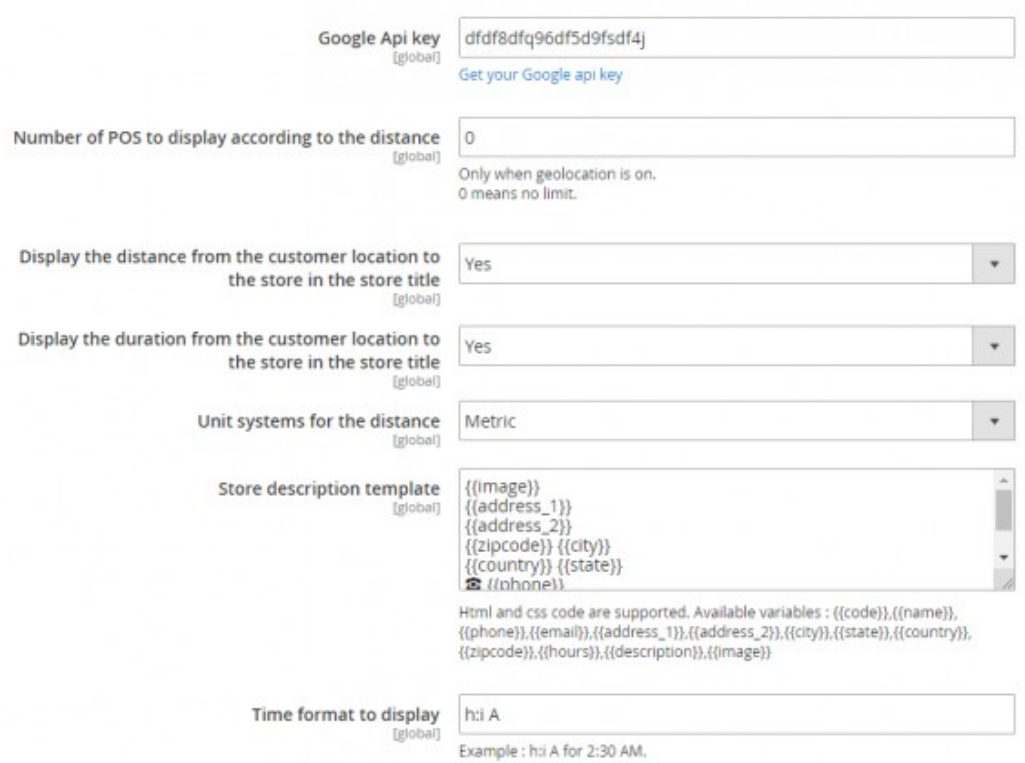

## Add your Google API key

There you will be able to add your API key in the **Google API key** field.

Indeed, Google is now asking an API key to display the Google map.

Note that distances and times will be displayed only if the geolocation is enabled.

### Edit the location configuration

You can totally configure the location:

- **Number of POS to display according to the distance** Note that 0 means unlimited.
- **Display the distance from the customer location to the store in the store title** You can add the distance to the store from the customer location.
- **Display the duration from the customer location to the store in the store title** You can add the time it takes from the customer location to go to the store.
- **Unit systems for the distance** Choose between Metric or Imperial.

You can change the display of your points of sale and even add some PHP code.

For example, let's say you want to display the phone number in red. You'll just need to add in the **Store description template** field:

<span style="color:red"> {{phone}} </span>

![](_page_12_Picture_3.jpeg)

## Edit the time format

You have the possibility to change the format of the date. For example, for 2:30 AM, use: h:i A

For more details, you can refer to the below table:

Time format to display [global]

Example : h:i A for 2:30 AM.

h:i A

![](_page_13_Picture_84.jpeg)

The following characters are recognized in the time format

## STEP 2: Configure the Point of Sale map

The *Point Of Sale* extension allows you to configure the point of sale map and to add it on any page of your Magento 2 website.

## Add the Point of Sale map to any CMS page

You can easily add the *Point of Sale* map to any CMS page saved in the Magento 2 back-office in:  $\odot$  CONTENT  $\odot$  ELEMENTS  $\odot$  PAGES

Add the following code in the **Layout Update XML** field in the **Design** tab of the CMS page concerned:

```
<referenceContainer name="content">
<block class="Wyomind\PointOfSale\Block\PointOfSale"
  name="pointofsale"
  template="Wyomind_PointOfSale::pointofsale.phtml"
/>
</referenceContainer>
```
![](_page_14_Picture_78.jpeg)

Click on .

Now the *Point of Sale* map must be displayed on the CMS page you have chosen. By default, it is displayed at the bottom of the page.

![](_page_14_Picture_79.jpeg)

Note that the map is fully responsive.

## Change the position of the Point of Sale map in the CMS page

In order to display the map at the top of the page, go in the **Design** tab of the CMS page and add **before='-'** in the block item of the **Layout update XML** field:

```
<referenceContainer name="content">
<block
  class="Wyomind\PointOfSale\Block\PointOfSale"
  name="pointofsale"
  template="Wyomind_PointOfSale::pointofsale.phtml"
  before="-"
/>
</referenceContainer>
```
By default the map is displayed at the bottom of the page.

## Customize the Point of Sale map

The template which allows the *Point of Sale* map to display is easy to modify with basic PHP and HTML skills.

- **The Point of Sale template is found, by default, in:** *app/code/Wyomind/Pointofsale/view/frontend/pointofsale.phtml*
- All the CSS styles and associated images required to display the *Point Of Sale* map are in: *app/code/Wyomind/Pointofsale/view/frontend/web*
- **To translate the words on the Point Of Sale map you can either use the on-line Magento** translation tool or copy and translate the translation files available in: *app/code/Wyomind/Pointofsale/i18n/en\_US.csv*